### **AKASO WIFI Camera**

## **Quick User Guide**

## **I. Download & install Yoosee APP for phone**

Go to Apple APP Store or Android Google Play and search for Yoosee or you can go to [www.yoosee.co](http://www.yoosee.co) to download & install Yoosee then finish registration according to the instructions and log in.

## **II. Add camera**

### **1. Register & log in**

App can be registered via phone numbers and e-mail addresses as well as via WeChat. Note: phone numbers registration is only limited in China currently and also do use true e-mail addresses better for finding forgotten password back in the future.

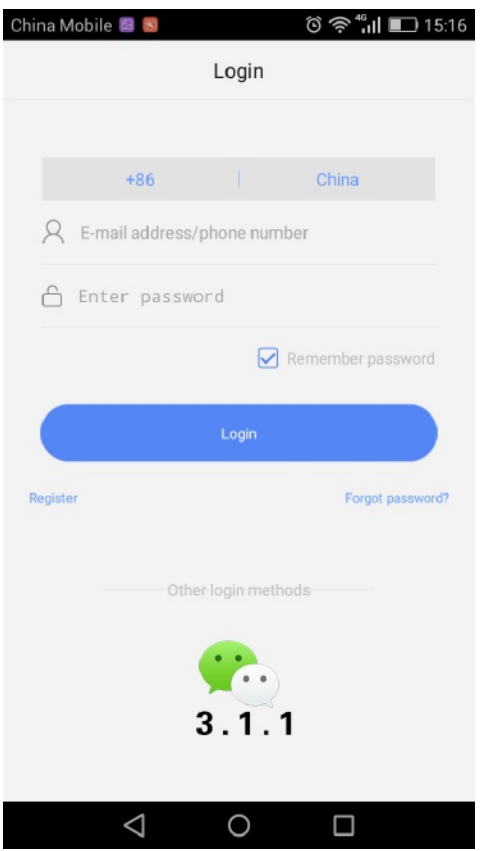

**2. Process of adding new devices** 

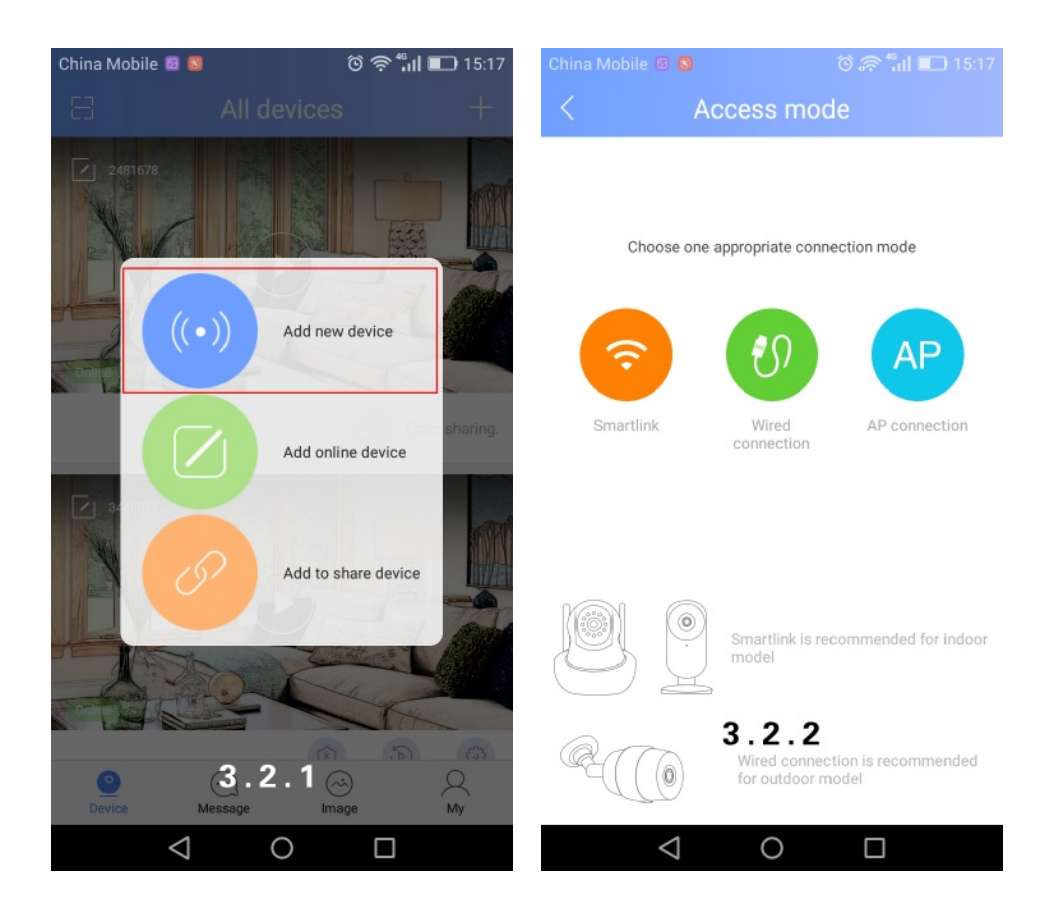

Device needs to be back to initialized status by pressing the "reset" button for 5 seconds when adding new devices.

Two ways for adding device: one is via Wi-Fi, the other is via wire. Wi-Fi adding can be divided into smart link and AP connection.

l **Smart link**

Select smart link→follow the instructions→input default password (see pic 3.3.2) after camera connecting with Wi-Fi  $\rightarrow$  save.

If this is your first time to add this camera, you are the owner of it after adding. You can click on the "share "button on the right upper corner (see pic 3.3.4) and share to your friends.

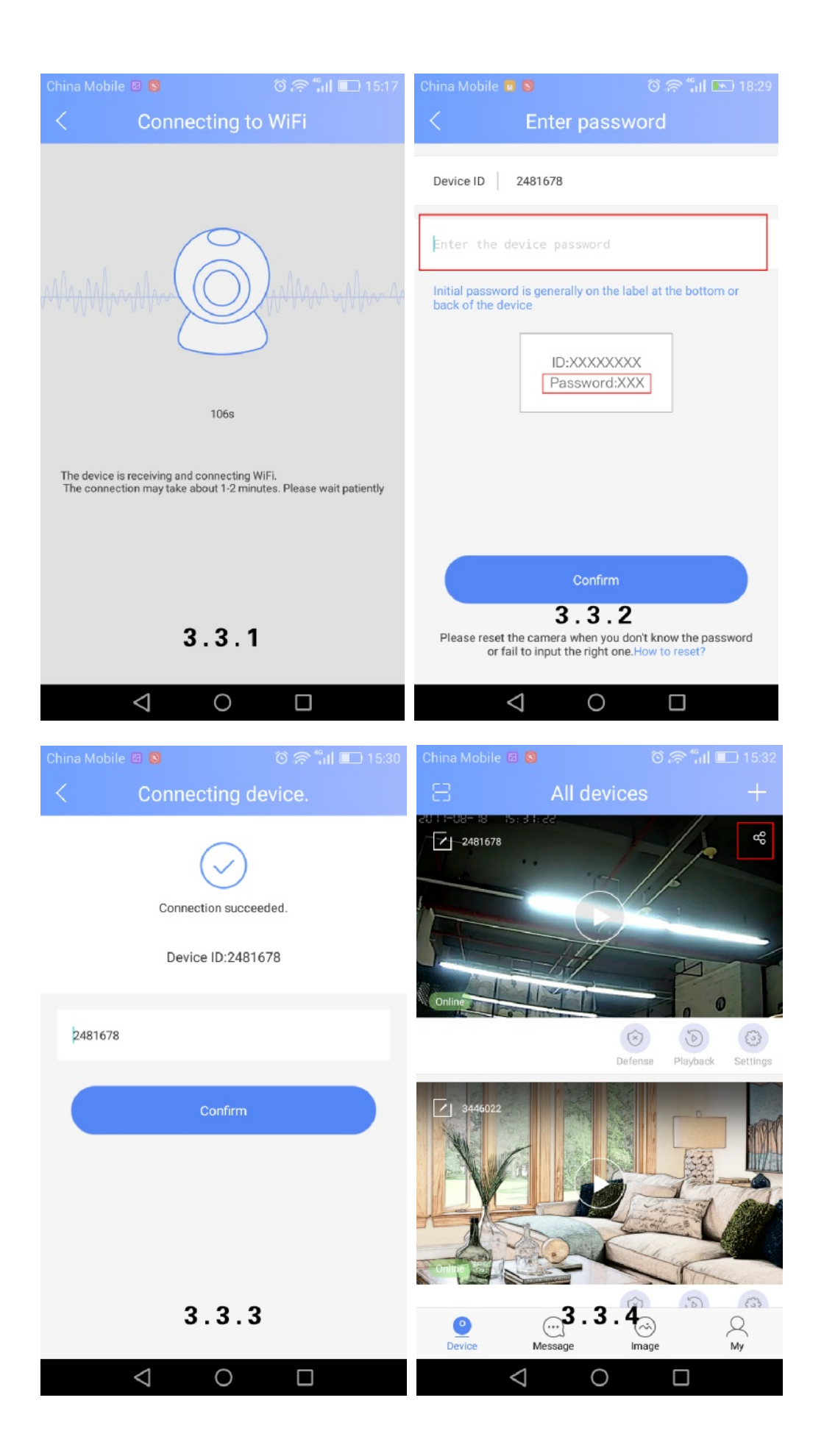

#### l **AP connection**:

Select AP connection→input the Wi-Fi password asked by device and create visiting password→click "next step"→enter into interface of "select Wi-Fi for device" and click on "go to set Wi-Fi" →jump to phone's Wi-Fi listing interface, select your wanted device GW-AP-XXX and click on the reminder of "click here now to return to APP"(see pic 3.4.3)  $\rightarrow$ 

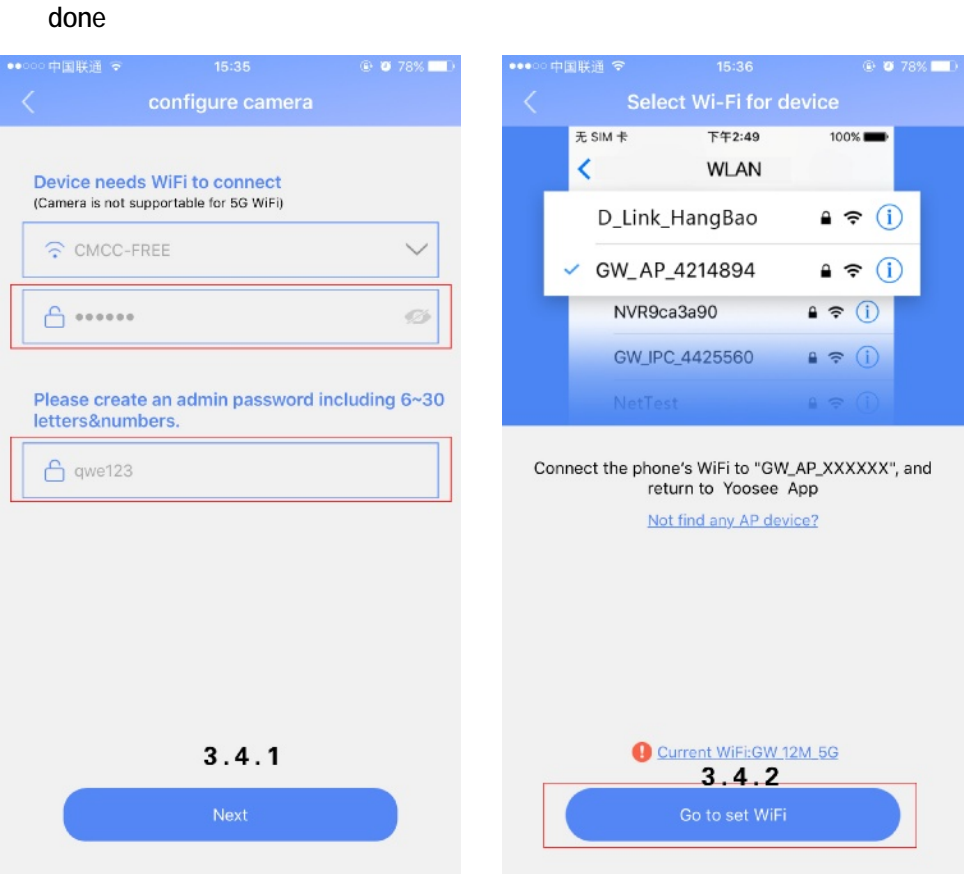

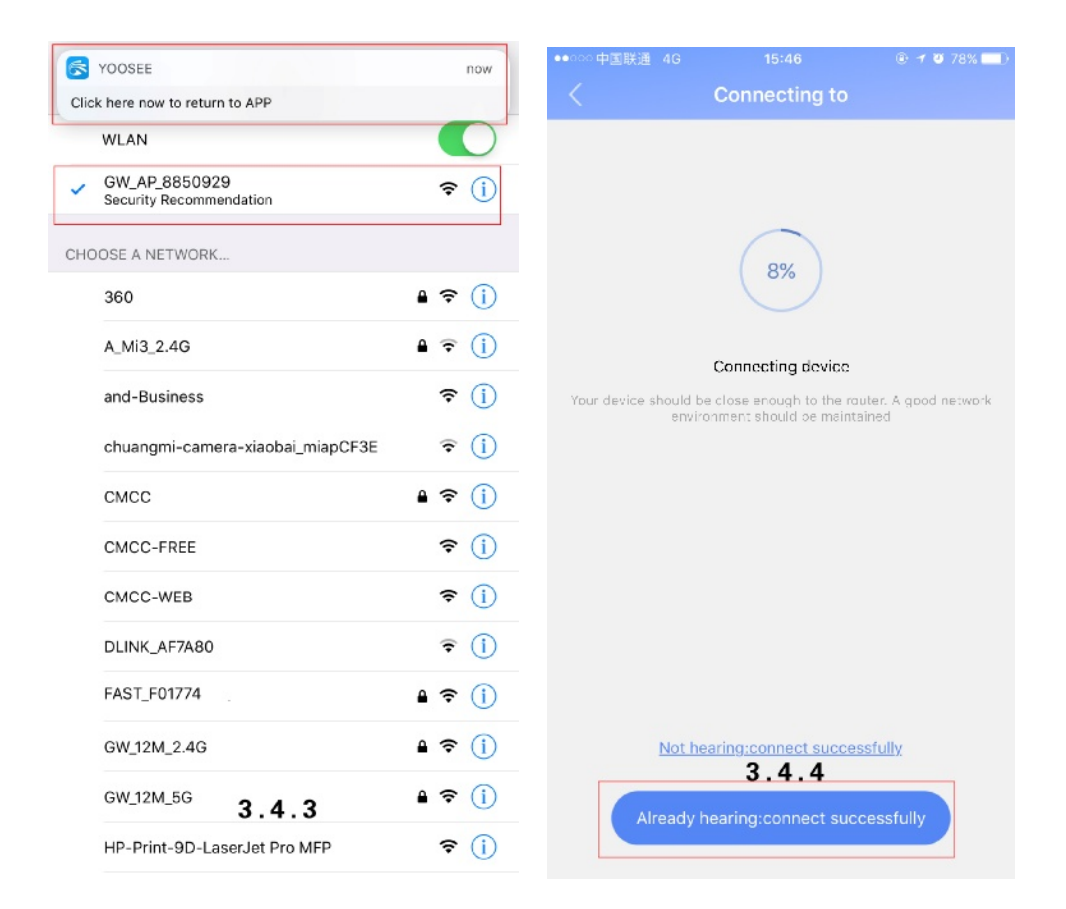

#### l **Wired adding**

Select wired connection→select wanted device in new device listings→create device name(please input default password manually if device got one)  $\rightarrow$  save Notes: If reminder shows up (see pic 3.5.1) when adding new devices, please ask device owner to unbind & delete device in "settings".

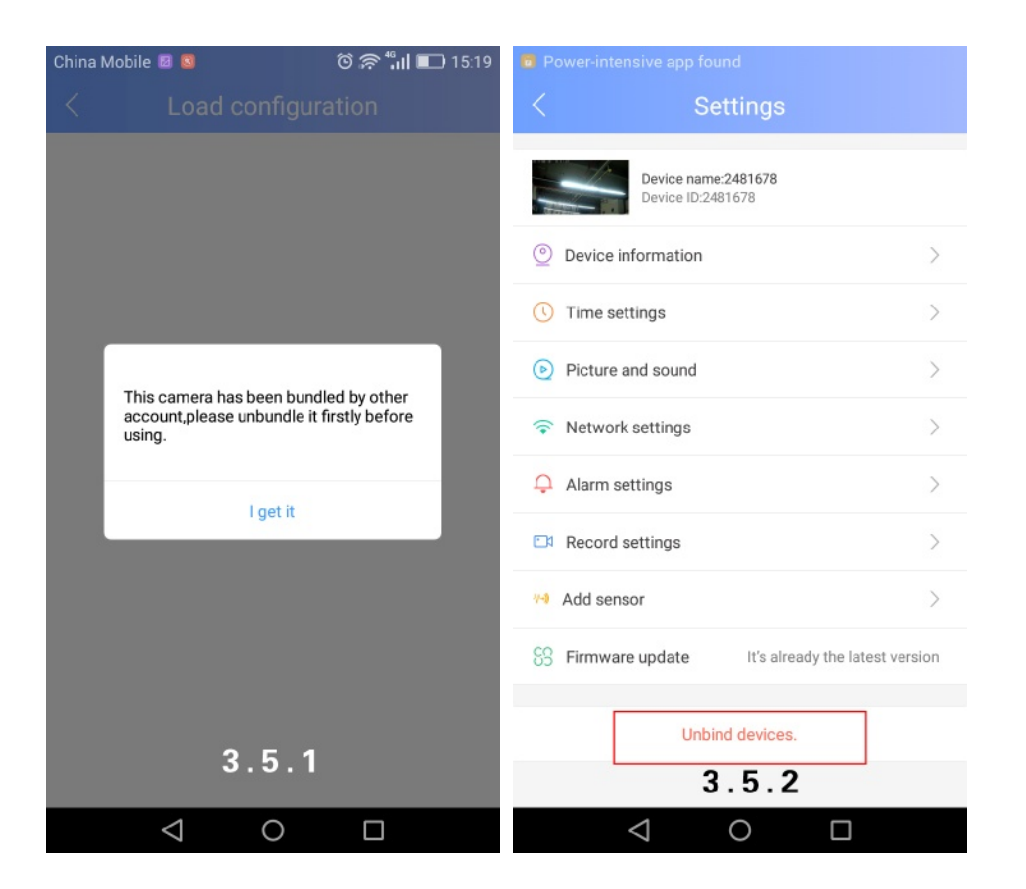

# **III. Sharing to friends**

1. Click on "sharing" button and enter into sharing interface (see pic.4.1.2) then share camera to friends, please see below picture.

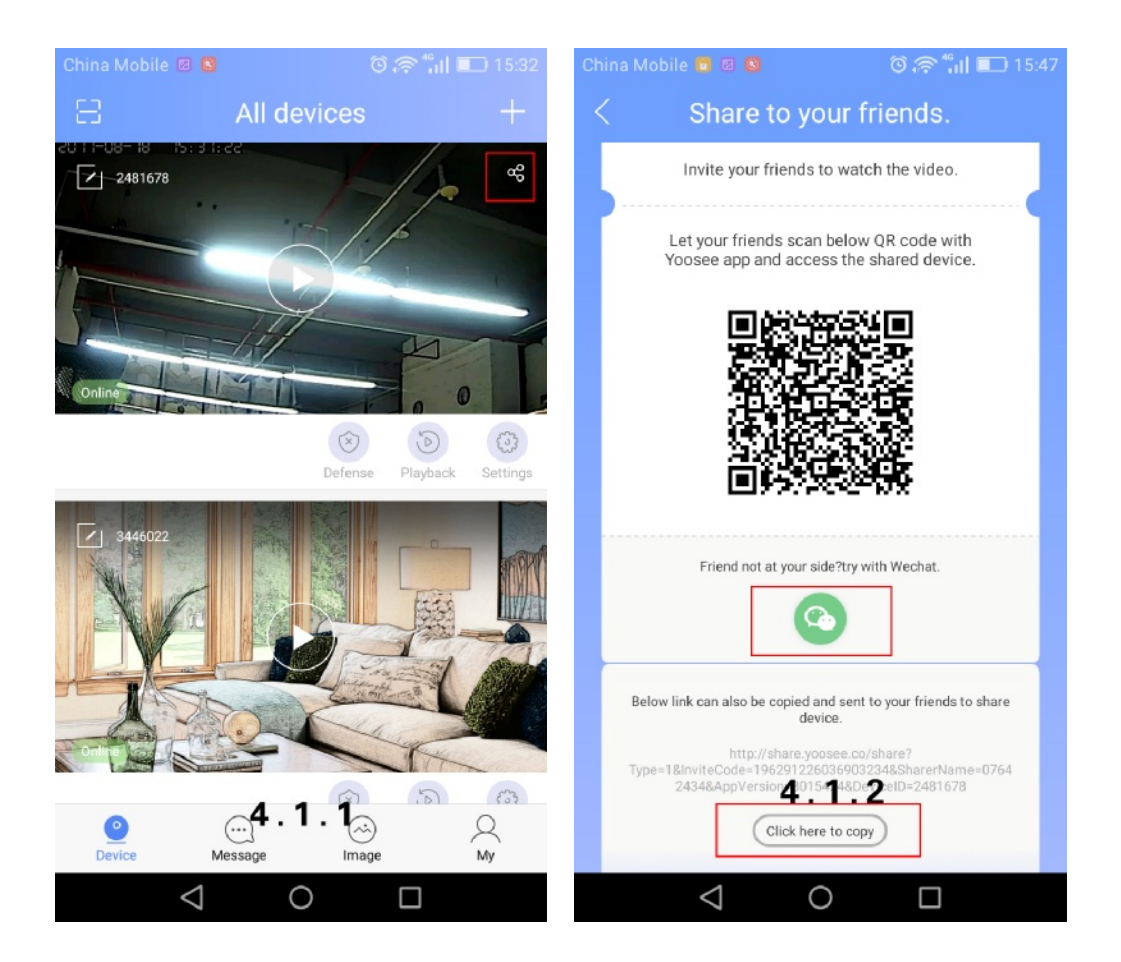

- 2. Please ask your friends to install, register and login the latest Yoosee version.
- 3. How does your friends add sharing camera?
	- 1) If friends nearby.

Ask your friends to open APP→click on "scan" →scan the QR code→jump to the interface of adding sharing device(see pic 4.2.3)  $\rightarrow$  done.

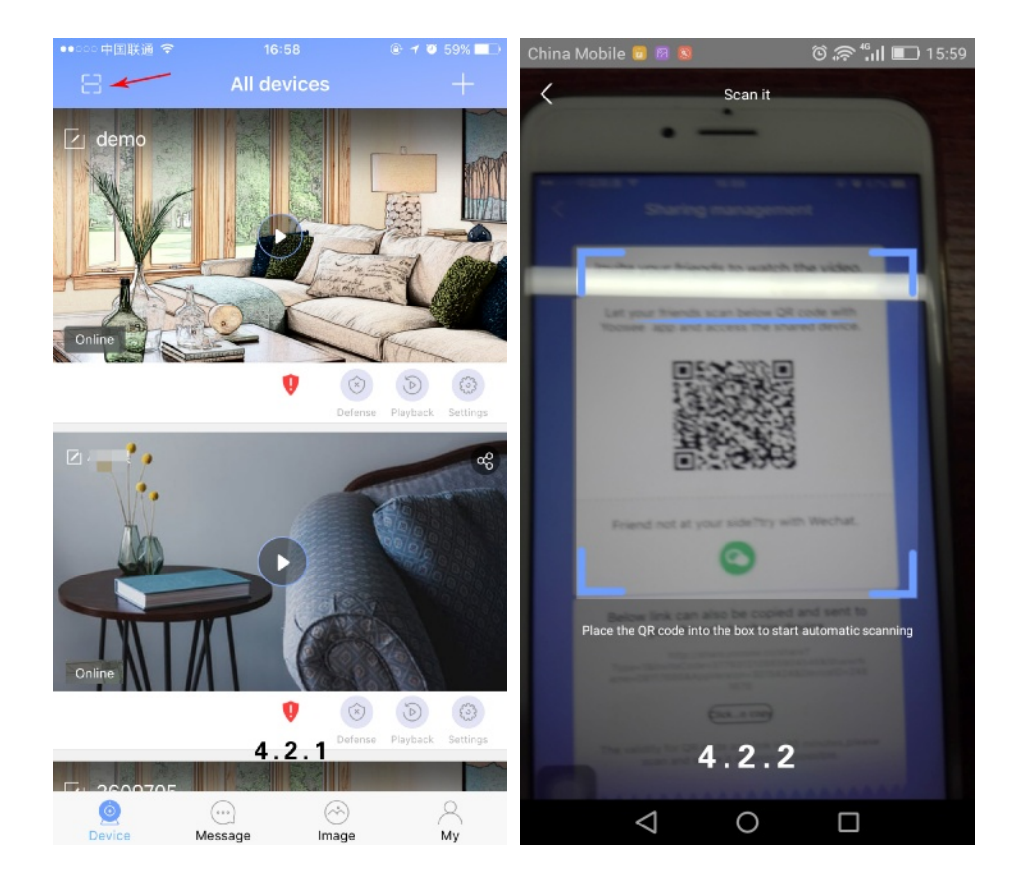

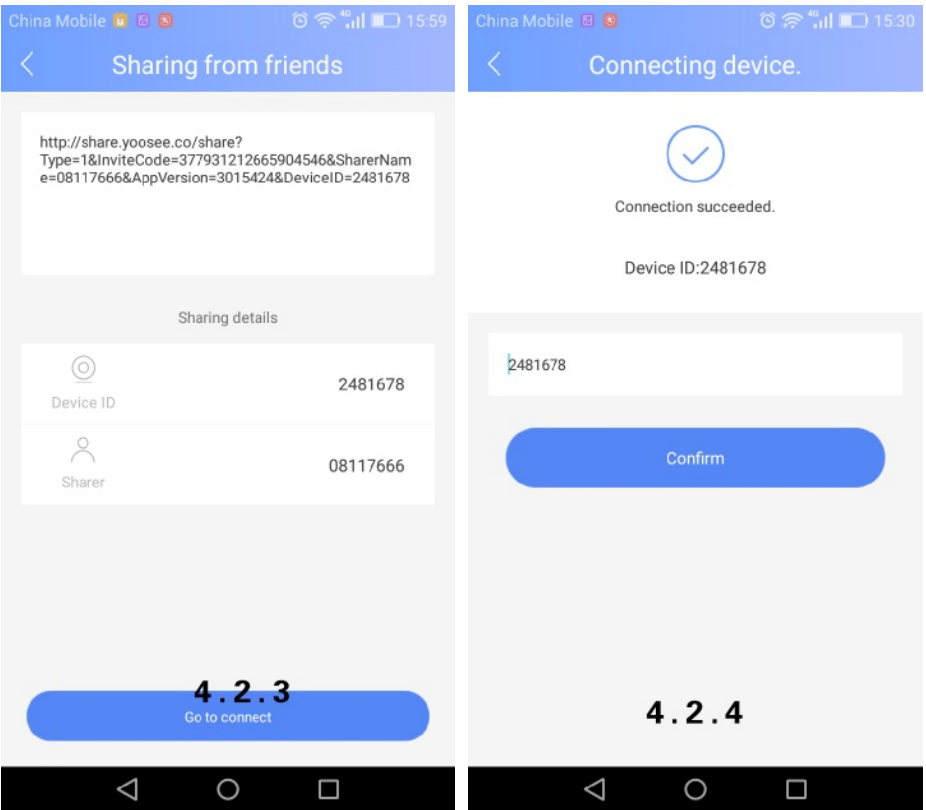

2) If friends not nearby.

You can share the link to friends by social networking tools (only WeChat is supported), details are as follows:

Click on the link on WeChat $\rightarrow$ click the button on right upper corner (see pic 4.3.2)  $\rightarrow$ open it via browser→enter into the interface of being invited→jump to the interface of adding sharing device(see pic 4.3.3)  $\rightarrow$  done

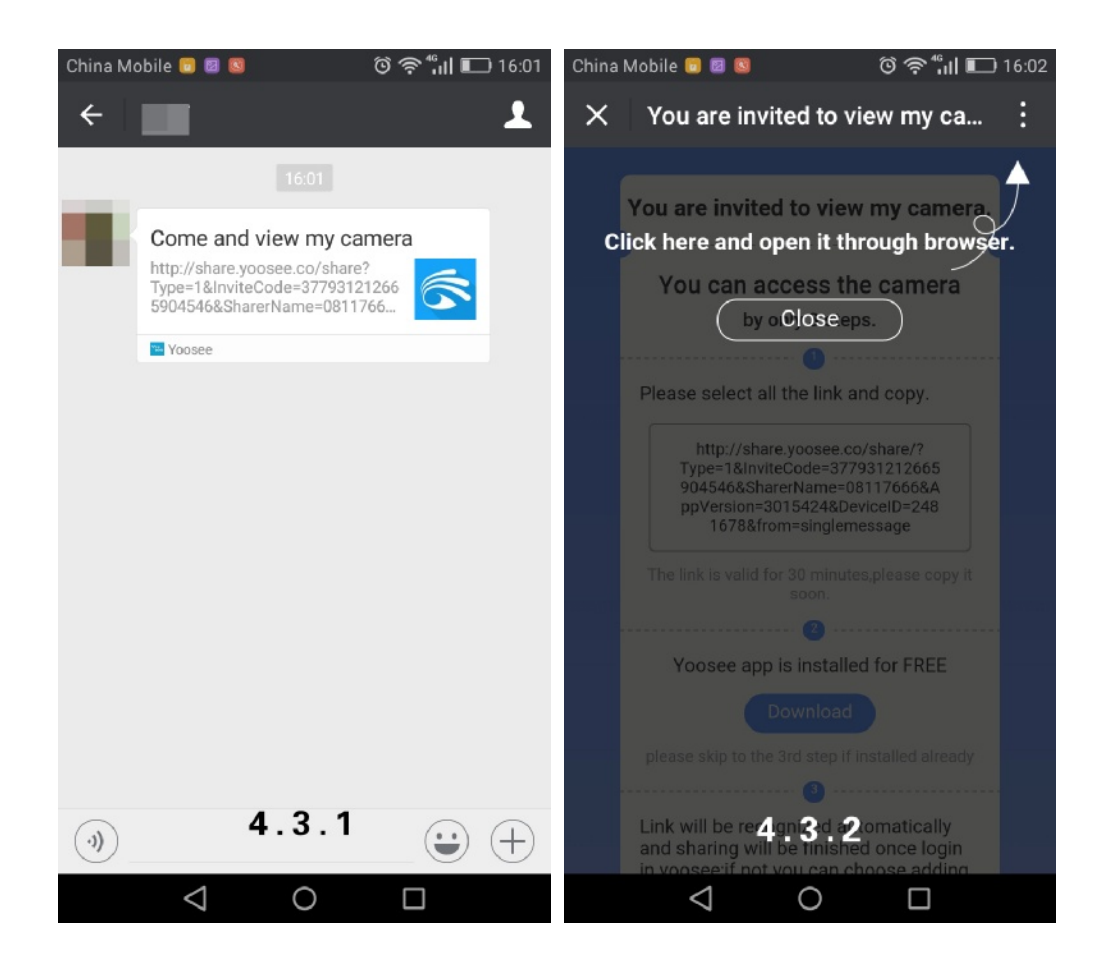

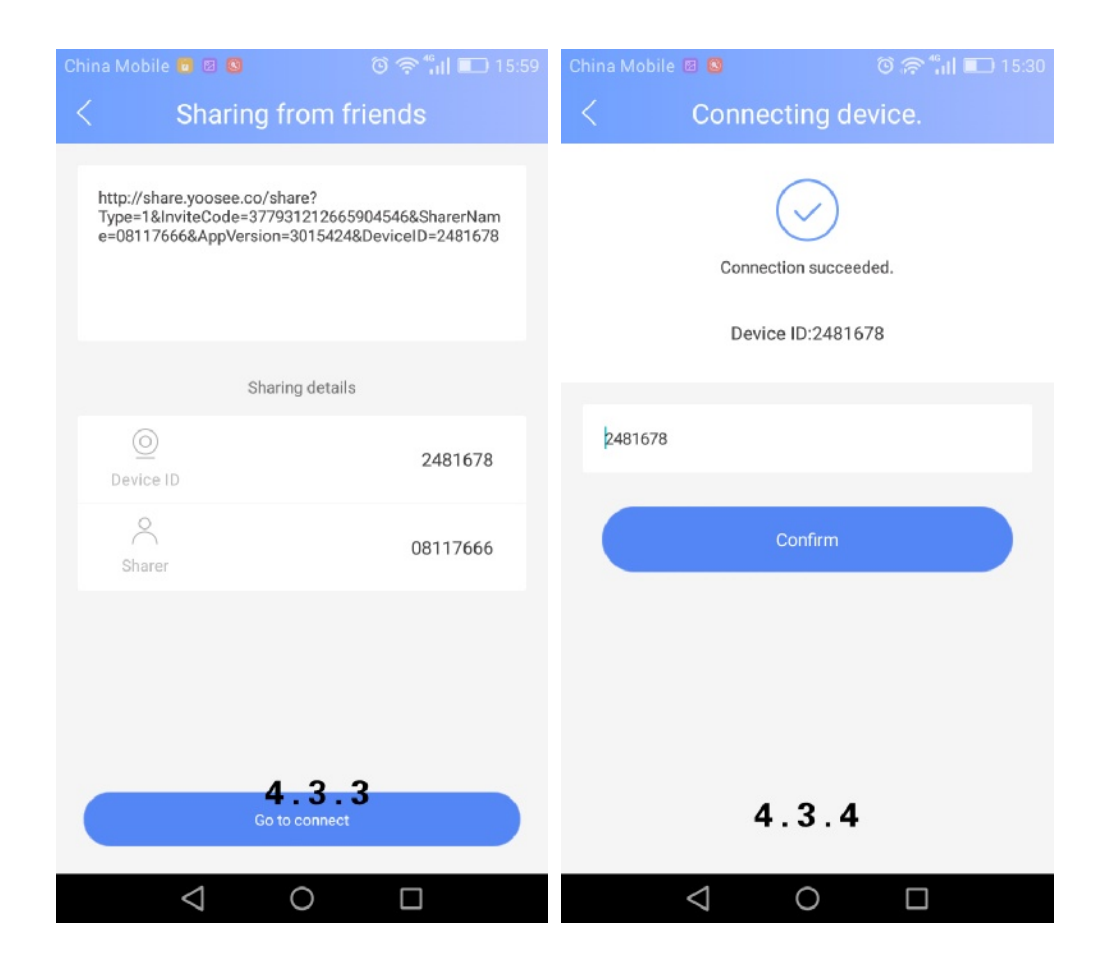

Or you can copy the sharing link and send it to your friends→copy the link manually→ open APP→click on "add to share device"→enter into the interface of adding sharing device, details are as follows:

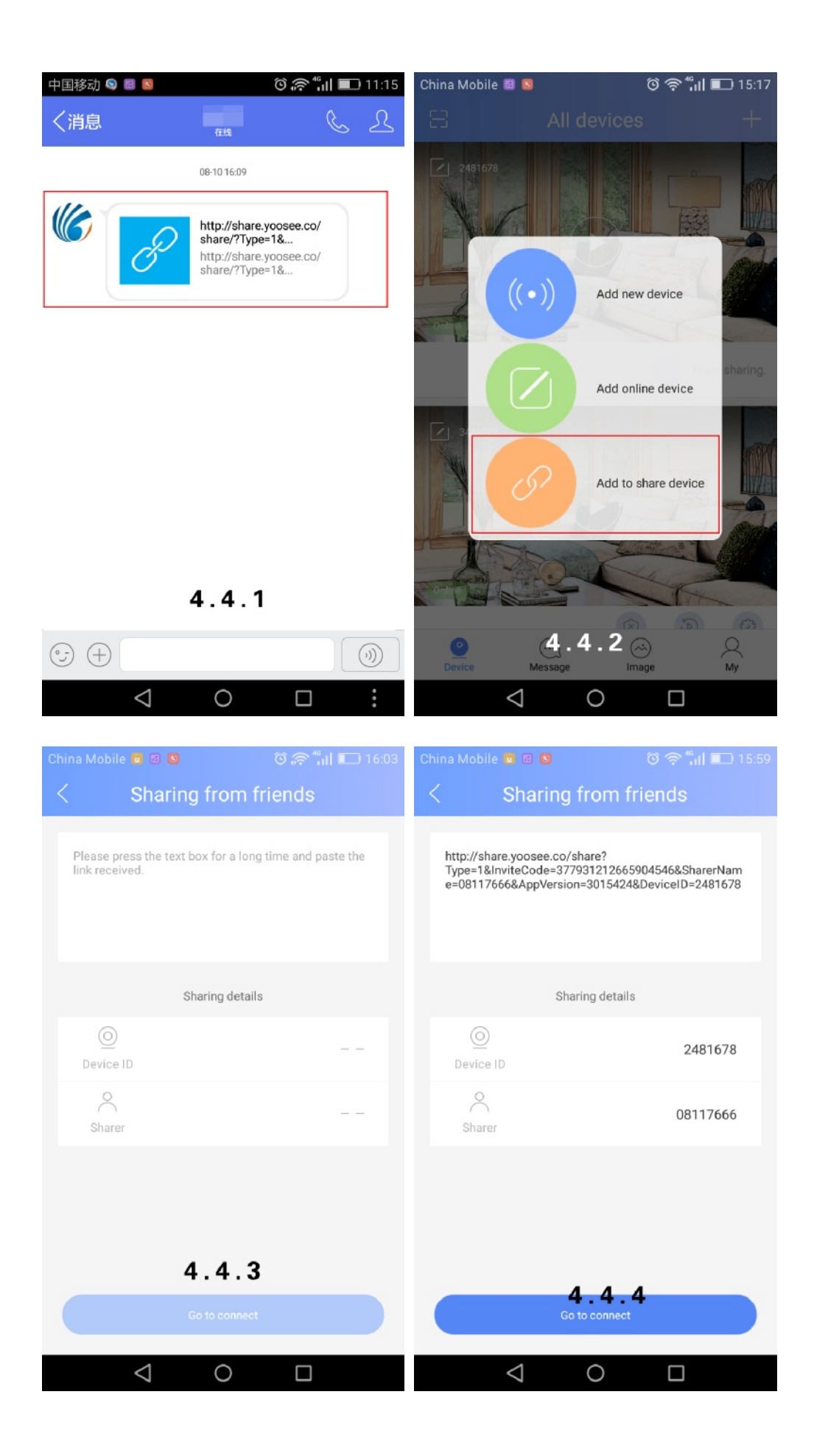

#### 4. Sharing Management

The interface of "sharing management "will appear when clicking "sharing "button if this device has been shared to other people, you can delete the shared friends or share it again to other friends.

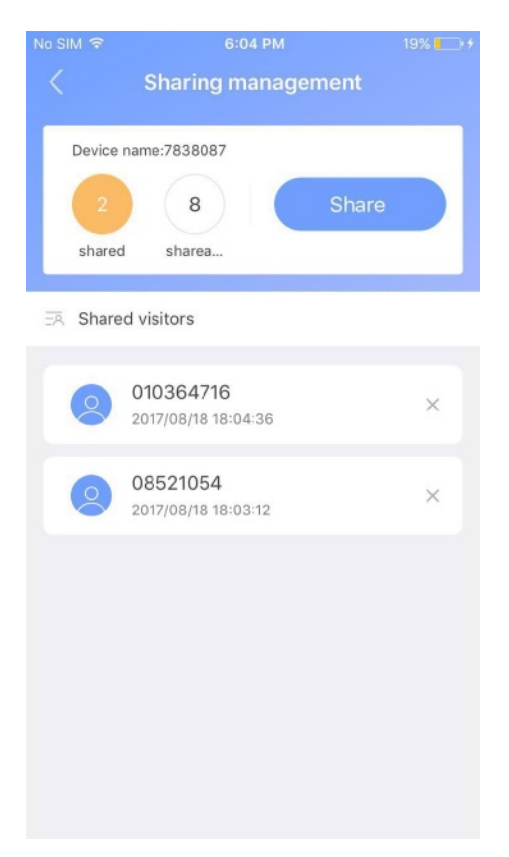

# **IV. Introduction of function buttons**

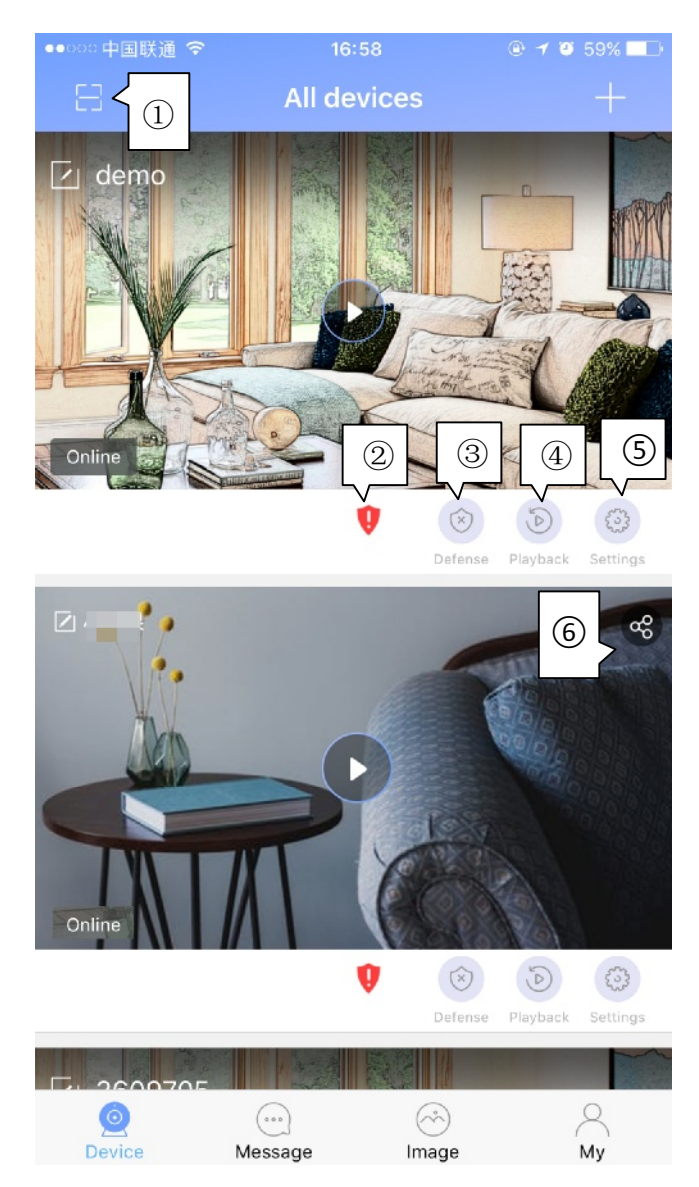

**Scan** 

**Weak password icon**: Suggest to revise password when this icon is on.

 **Defense succeeded & disarming succeeded** : Deploy must be switch on when using alarm notification and alarm recording.

**Video playback**

 **Setting:** "Red spots "will be appeared on "settings "&"firmware update" when there is new firmware version needed to be updated.

**Sharing**

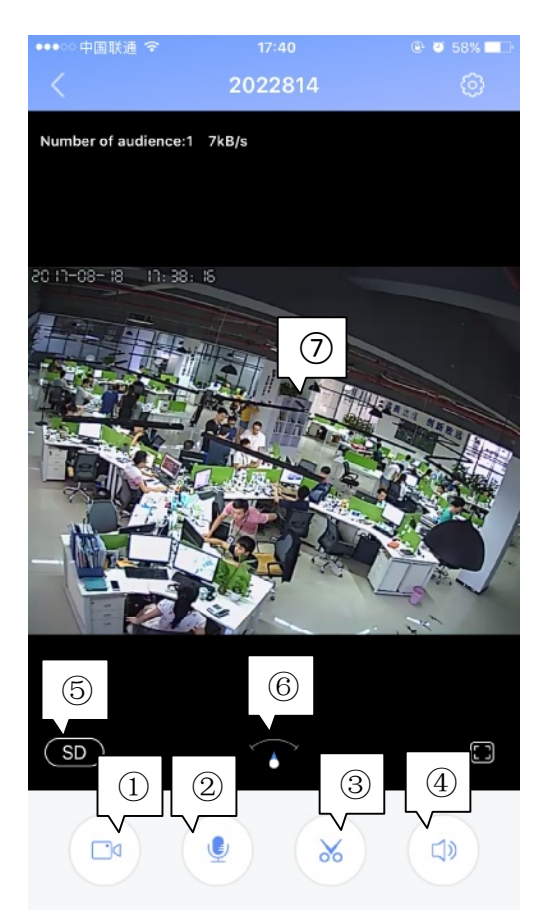

①**Remote recording**: Record videos and save it to phone.

②**Intercom system**: Press the button and you can talk remotely.

③**Remote capturing**: Capture video screenshot and save it to phone.

④**Volume**

⑤**Video Definition** 

⑥**Direction indicator pointer:** You can control the rotation by sliding left and right.

⑦**Monitoring area:** You can slide it up and down (left&right) to control the rotation in

the monitoring area.

**- English:** 

This device complies with Industry Canada licence-exempt RSS standard(s). Operation is subject to the following two conditions: (1) This device may not cause in terference, and (2) This device must accept any interference, including interference t hat may cause undesired operation of the device.

**- French:** 

Le présent appareil est conforme aux CNR d'Industrie Canada applicables aux apparei ls radio exempts de licence.

L'exploitation est autorisée aux deux conditions suivantes:

(1) l'appareil ne doit pas produire de brouillage, et

(2) l'utilisateur de l'appareil doit accepter tout brouillage radioélectrique subi, même si le

brouillage est susceptible d'en compromettre le fonctionnement.

## **V. Settings**

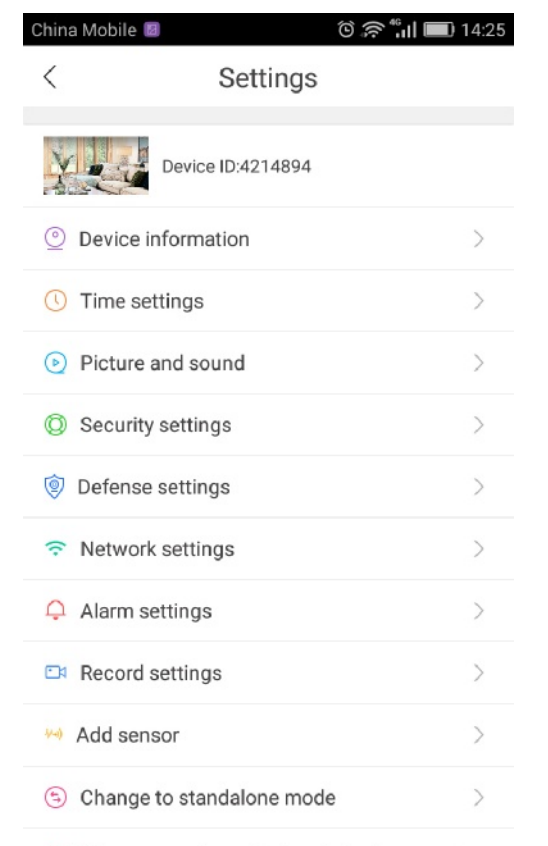

89 Firmware update It's already the latest version

**Device information:** Firmware version. We need to know firmware information when something happens to firmware.

**Time settings:** Set device's time and time zone.

**Picture** and sound: set device video format, volume, video quality, motion detection sensitivity、reverse image、indicator light and so on.

**Security settings:**RTSP password setting; set or change device administer password and visitor password. No password will be shown for devices by sharing way.

**Defense settings (this function needs device support): Set regular plan of deploying & revoking** alarm

**Network settings: Shift between wired & Wi-Fi connection or shift to other Wi-Fi.** 

**Alarm settings:**receive alarm prompt、delete alarm pushing account、bound alarm pushing e-mail、buzzer、motion detection and sensitivity.

**Record settings: Set record mode---record manually, record alarm, record timer.** 

Note: motion detection or sensor should be switched on as well as defense succeeded when using alarm notification and alarm recording.

**Add sensor** (this function needs device support)**:**It's available to add ordinary sensor (door magnetic, PIR), remoter, special sensor (smoke detector, special gas detector).

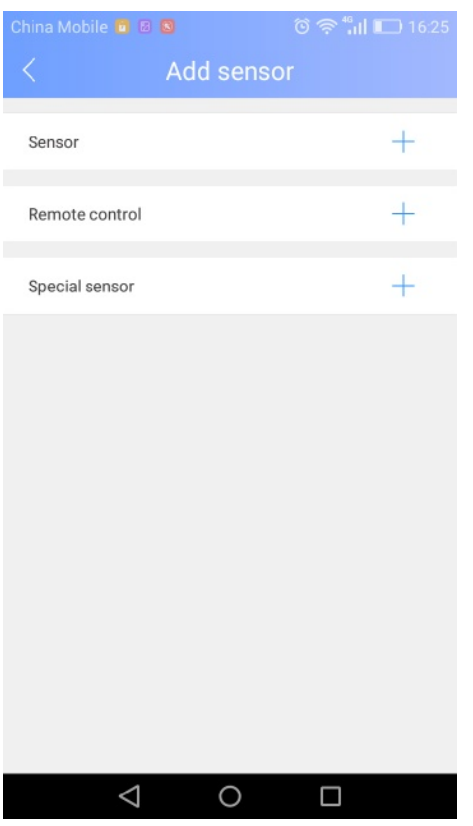

Adding methods :click"+" in add sensor interface→confirm→trigger sensor→add successfully. Using case: switch on "receive alarm prompt" in alarm settings after add sensor successfully. And at the same time deploying alarm should be done. Once door magnetic is triggered after deploying alarm successfully, device will send alarm notifications to phone APP.

**Firmware update:**Update & optimize device firmware.

**Change to standalone mode (this function needs device support): It applies to the users** without using router. You can get through via AP hot WiFi under this mode.

l Users without router can access through device's hotspot, details are as follows:

Let device back to the initialized status→connect device's hotspot: GW-AP-XXX→back to APP interface of "configuring camera" and click "skip, shift to AP mode" →confirm→find the device

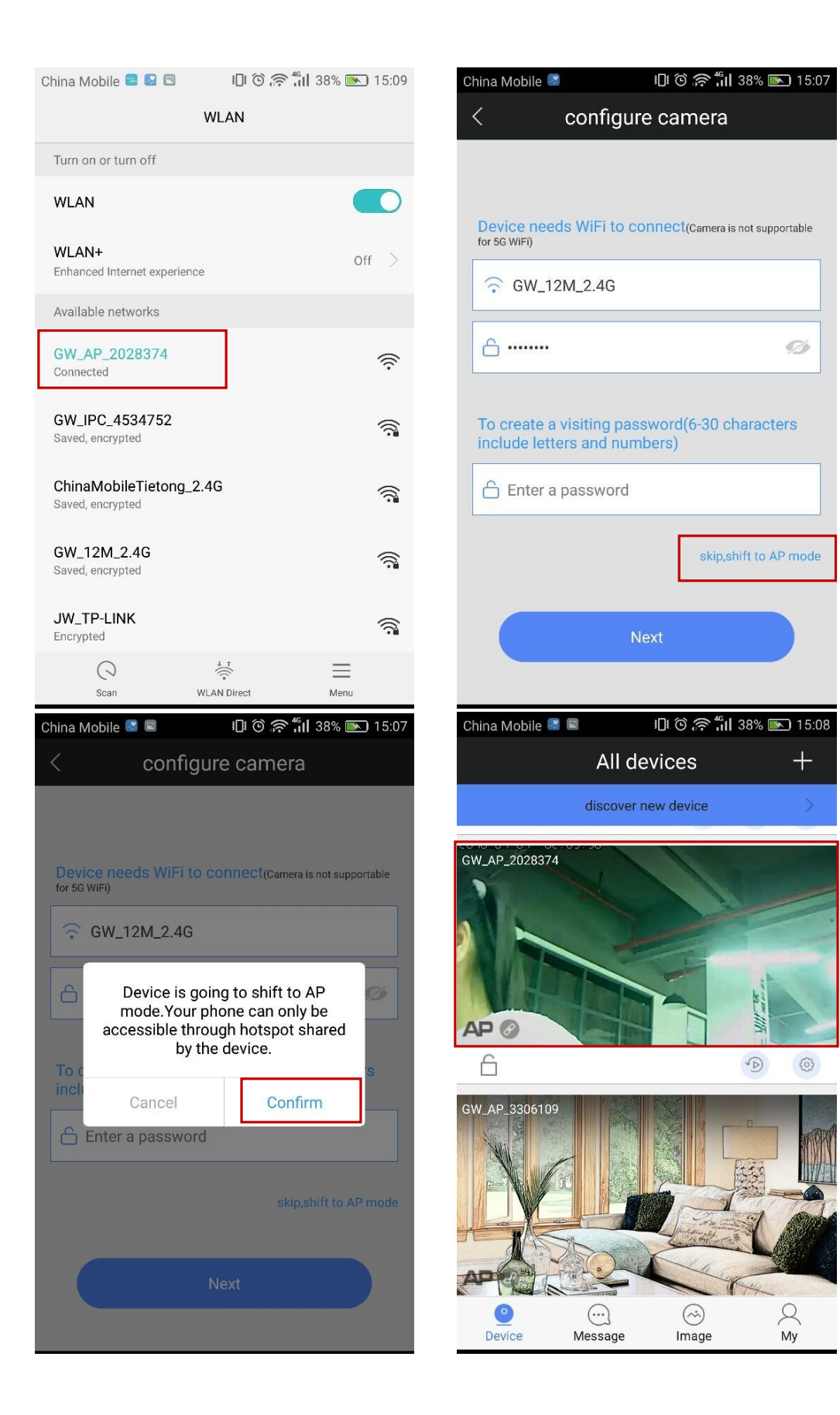

## **VI. FAQ**

① Q: Notice wrong password when checking real time videos.

 A: Device visiting password probably has been changed by other people but you can enter correct remote visiting password in the popup. If you forgot the password, you can press the "reset" button for a long time and restart.

#### ② Q: It shows device is offline in device listing.

 A: Please check whether camera is connected with network properly and network indicator light is always on or not.

Please check whether the router's network is fine or not.

③ Q: What shall we do if phone APP can't get any notifications?

 A: Check whether alarm items & alarm notifications in alarm settings are switched on and make sure you have deployed alarm successfully. Also whether android backgrounder have been prohibited or not by SafeMgr.

④ Q: What shall we do if motion detection gives misinformation?

 A: Update device firmware (above 14.0.07.76) and APP (above 00.46.00.13) so that you can adjust motion detection sensitivity in APP settings or revise configuration files md\_ level = 3(1~6, the smaller, the more sensitive)

⑤ Q: Recorded videos files can't be searched out on playback.

A: Please check whether SD card is damaged or not.

Please check the search time of recorded files and system time of camera.

- ⑥ Q: Camera can't connect with Wi-Fi.
	- A: Confirm the input password is correct.

Camera is not supported for 5G Wi-Fi, please connect with 2.4G Wi-Fi.

 Some items restricted on Wi-Fi access such as AP isolation, Wi-Fi Zone and etc. should be closed.

- ⑦ Q: AP devices can't be found on Phone Wi-Fi list.
	- A: Firmware is not supported for this function.

The distance is too far from phone to device.

### **FCC Statement**

This equipment has been tested and found to comply with the limits for a Class B digital device, pursuant to Part 15 of the FCC Rules. These limits are designed to provide reasonable protection against harmful interference in a residential installation. This equipment generates uses and can radiate radio frequency energy and, if not installed and used in accordance with the instructions, may cause harmful interference to radio communications. However, there is no guarantee that interference will not occur in a particular installation. If this equipment does cause harmful interference to radio or television reception, which can be determined by turning the equipment off and on, the user is encouraged to try to correct the interference by one or more of the following measures:

-- Reorient or relocate the receiving antenna.

-- Increase the separation between the equipment and receiver.

-- Connect the equipment into an outlet on a circuit different from that to which the receiver is connected.

-- Consult the dealer or an experienced radio/TV technician for help.

This device complies with part 15 of the FCC Rules. Operation is subject to the following two conditions:(1) This device may not cause harmful interference, and (2) this device must accept any interference received, including interference that may cause undesired operation.

Changes or modifications not expressly approved by the party responsible for compliance could void the user's authority to operate the equipment.

This equipment complies with FCC radiation exposure limits set forth for an uncontrolled environment. This equipment should be installed and operated with minimum distance 20cm between the radiator & your body.